### Ariba Approvals

The easiest way to review Purchase Requisitions (PRs) for approval will be to monitor your emails. When a PR requires your approval, you will receive an email notification.

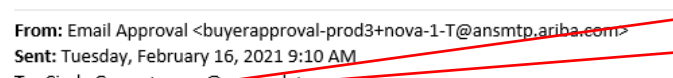

The Subject line of the email will include: "Action Required: Approve the requisition that" followed by the name of the person who submitted the order, the PR #, the Title of the Order, and the total amount of the order.

To: Cindy Gross <cgross

Subject: Action required: Approve the requisition that Test User 4 submitted - PR1398 - TEST catalog order- DO NOT FULFILL- (\$15,602.56 USD)

NSU Security WARNING: This is an external email. Do not click links or open attachments unless you recognize the sender and know that the con

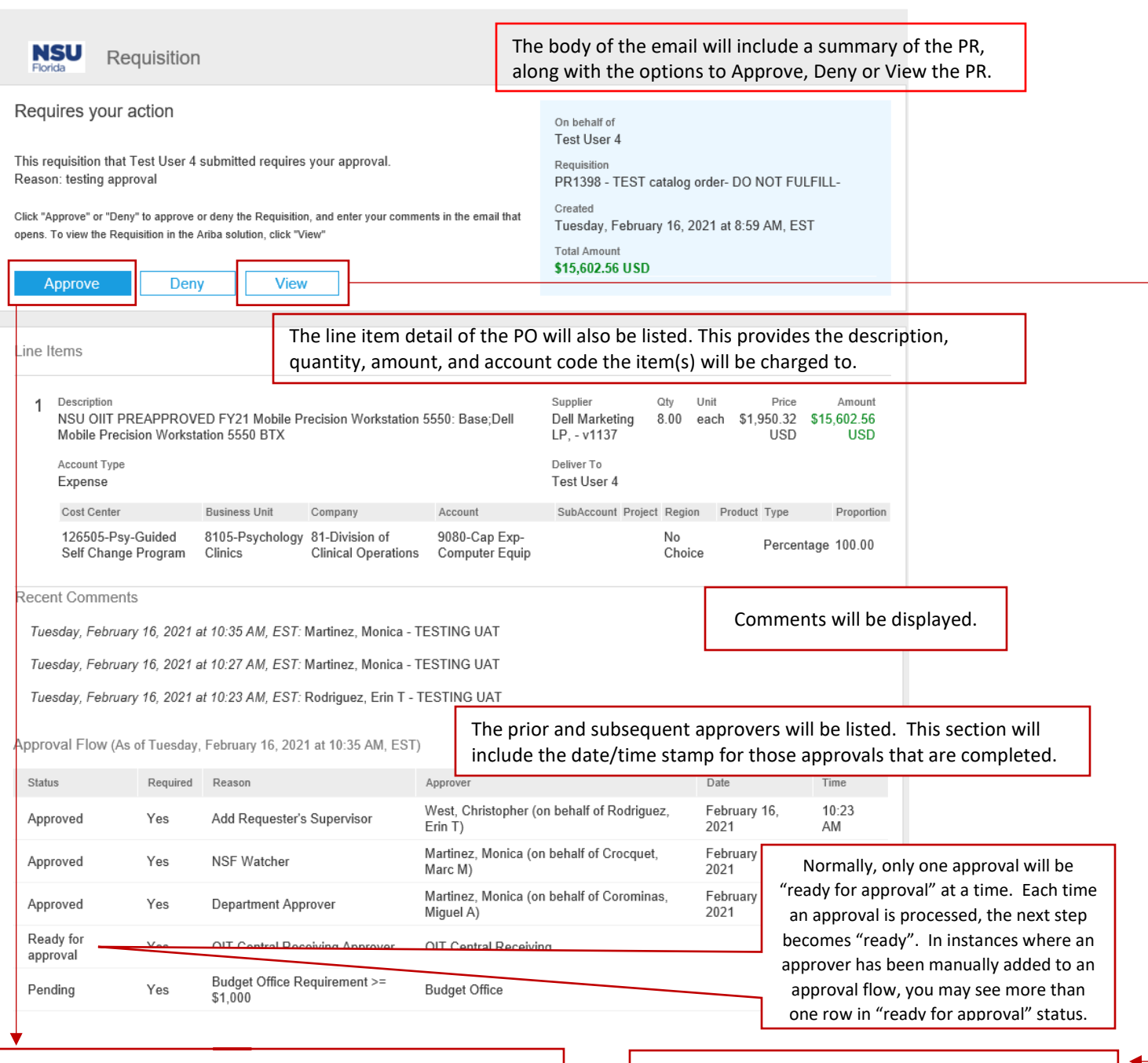

The email will include most of the information needed for PR review. You have the option of "Approving" or "Denying" the email without navigating into Ariba.

Select "View" if you need to see supporting documentation or add another approver. *(Appendix A has information on adding an approver.)*

# Approving or Denying a Requisition via Email

After you click the "Approve" or "Deny" button from your email, an email window will pop up. Do not make any changes to the "Subject" or the "to" line. You may add names to the "cc" line.

If you would like to add comments to the document, you may do so by entering them on a separate line in the body of the email. Do not delete any existing text, simply add a new line to add your comments.

These comments will automatically be saved in the document in Ariba, and will be displayed for future Approvers. Comments are not systematically mandatory, however if you are going to Deny a PR, then comments should be entered so the originator understands why the PR was denied.

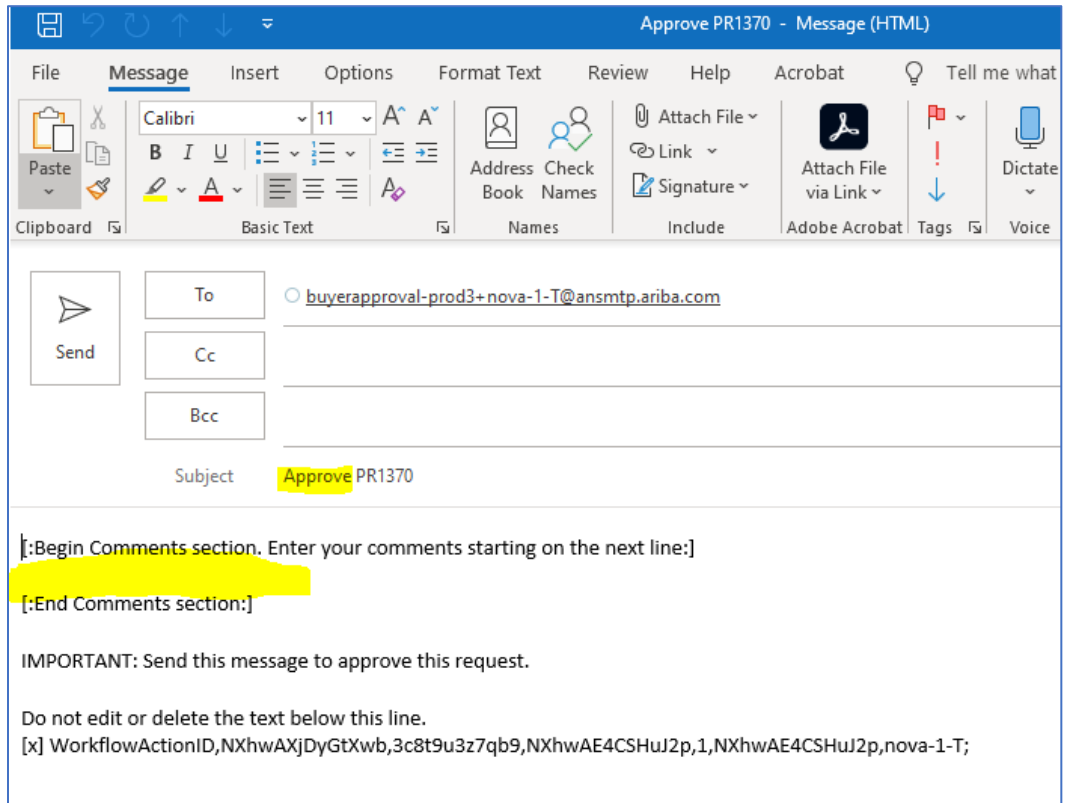

#### Approval Errors

In some instances, after you submit your approval/denial email you may receive an email response indicating that your approval/denial could not be processed. This could occur for several reasons.

- The PR may have invalid fields or errors. The only way to approve the PR will be to "View" the document and edit it to correct the errors (Ariba will provide prompts to guide you regarding which fields are not completed correctly).
- You may be in an approval group, and someone else already approved the document.
- You may have been manually added as an approver, and the person who added you may have subsequently removed you from the approval flow.

You will receive an email notification if your denial or approval was not processed. This email will include the reason the PR could not be processed followed by the original Approval/Denial email that you sent.

## Approving or Denying a Requisition via Ariba Guided Buying

There are two ways to approve items through Ariba, guided buying. You may click on the Notifications Bell in the upper right corner (where you will see a red dot indicating you have an action pending), or you may click on the "your approvals" section of the toolbar.

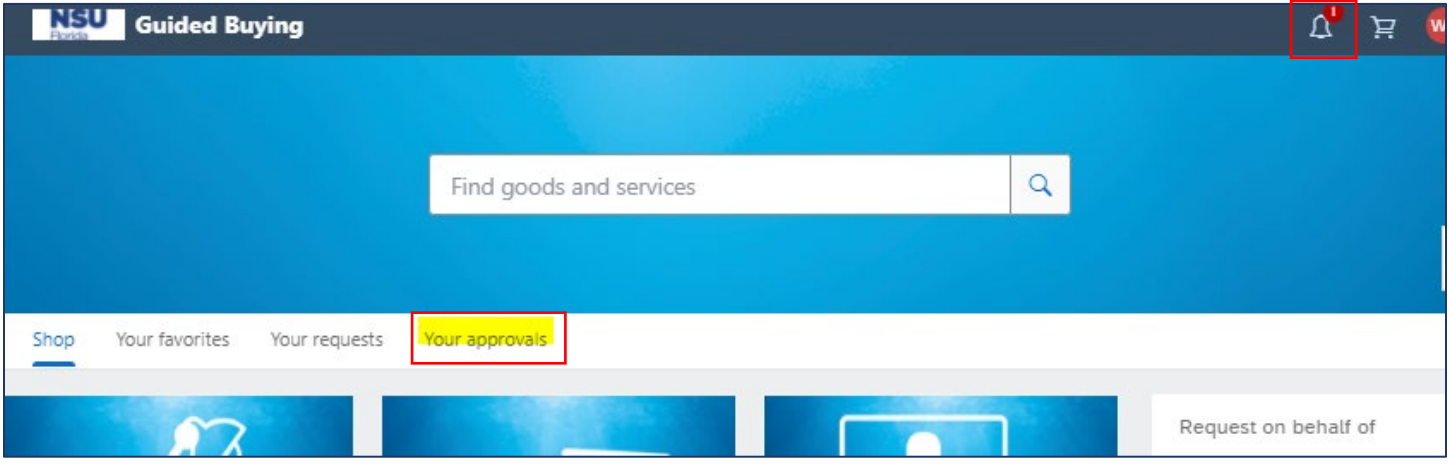

If you use the notification bell, you will automatically open in the PR document.

If you use the "Your Approvals" menu, you will need to select "See Details".

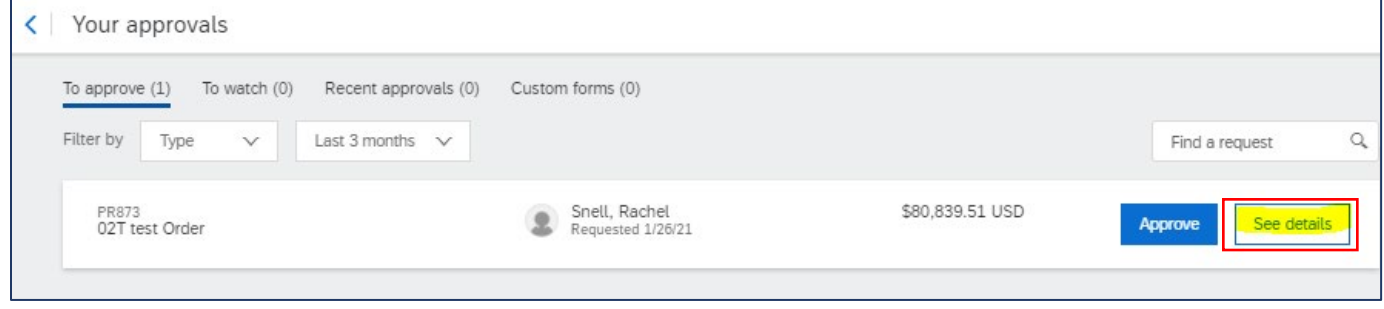

Once you open the document, you will see the approval flow, any comments and attachments, followed by the "Ship to", and then the "ltems" in the PR. You will need to click on the arrow for each of the Items so that you can see the details of each item. After you open up the line item, you will then need to click on the arrow to open the accounting so that you can see where the item will be charged. After you review the details (and accounting) for each line item, you can then make the decision on whether or not to approve/deny the PR or add another approver to the approval flow. See Appendix A for information on adding approvers.

The screenshots below display how guided buying will look and highlights the arrows you need to click in order to see the details of a line item, and the related accounting for that item.

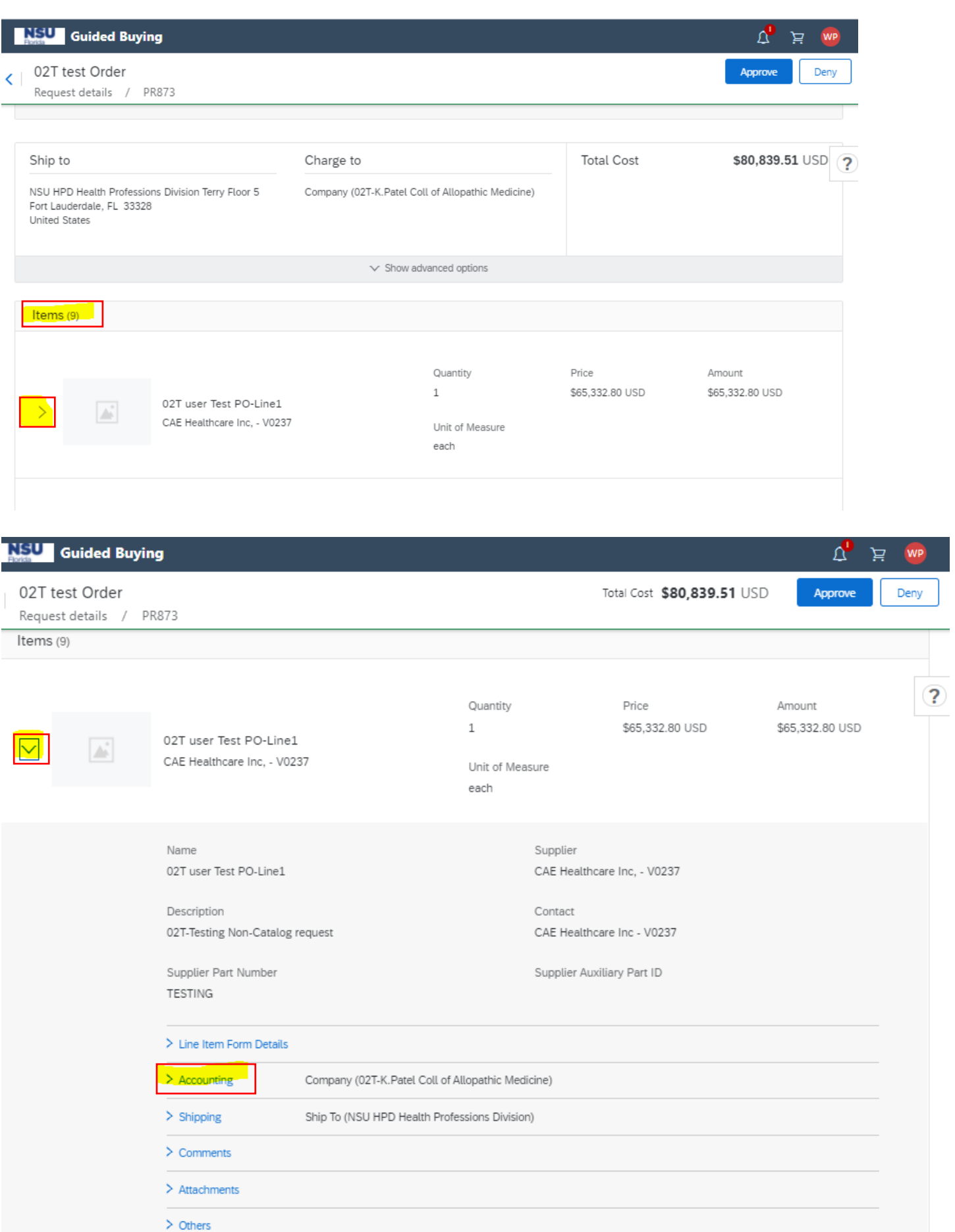

# Appendix A Adding an approver

When you are logged into Ariba Guided Buying, and you open up a PR that is pending your approval, the first section displayed is related to the approval flow. You simply need to click on the approval flow line where you would like to add the approver. Once you hover over the line, a "Plus" circle will be displayed; click that circle to add the approver.

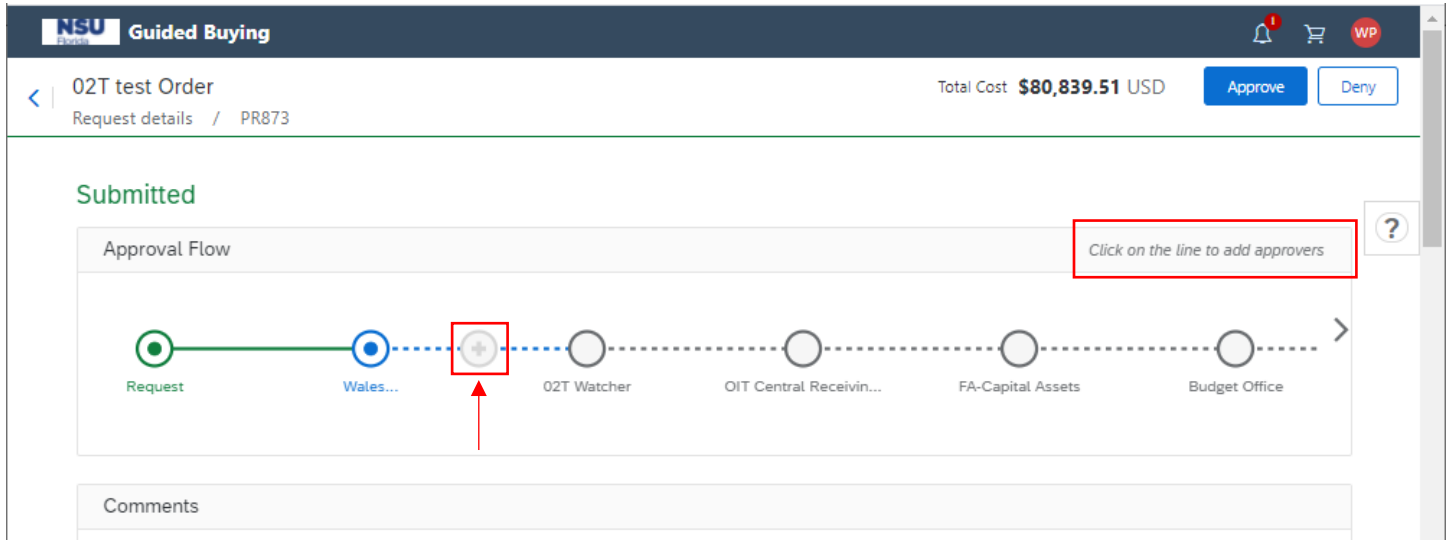

Once you click the plus, another pop up will display. You must provide a reason you are adding the approver. Then you can complete a search to select which user you "Choose" to add to the approval flow.

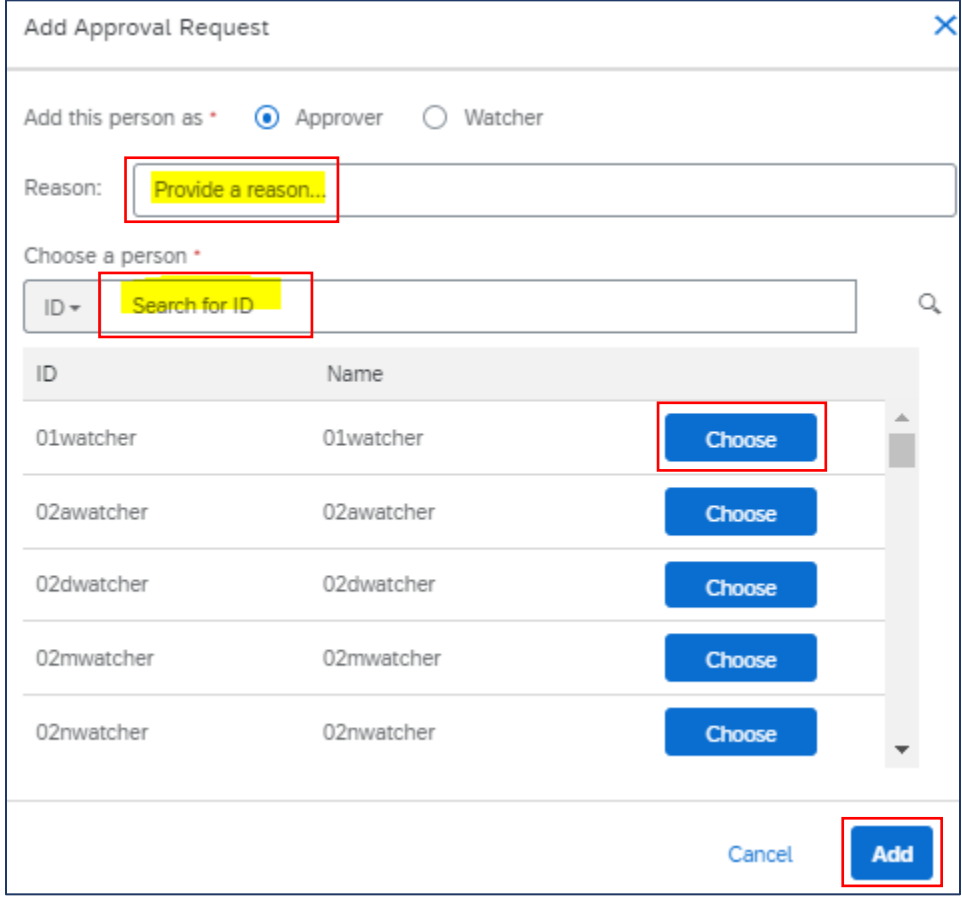